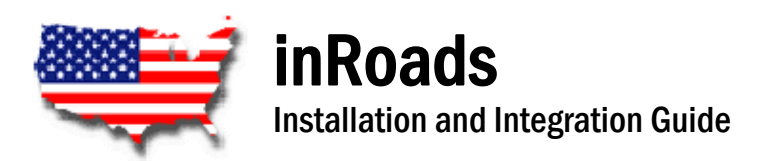

# Installation Instructions

The inRoads installation CD is equipped to launch the installation automatically when the CD is inserted into the CD-ROM drive. If the installation does not start automatically, then double-click *setup.exe* on the CD-ROM drive.

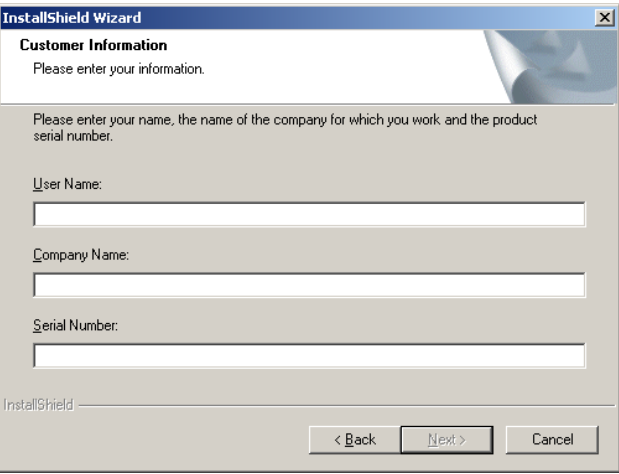

### **Customer Information**

Proceed through the installation by clicking the *"Next"* button until you reach this dialog. Enter the User Name, Company Name and Serial Number in the fields provided. Your serial number is provided on the activation report included with your inRoads package.

### **Note**

Demo Serial Numbers are good for 60 days from the date of the installation. During this 60-day trial you will have full access to the program, including printing and appraisal software integration.

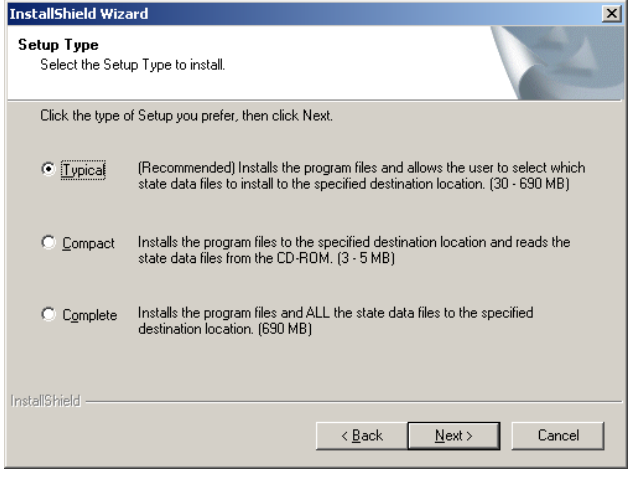

## **Setup Type**

Proceed through the installation until you reach this dialog. We recommend the *"Typical"* setup type. This allows you to select the state(s) you want to install. Disk space required is from 30 MB to 690 MB depending on the state(s) selected.

The *"Compact"* setup type installs only the inRoads software with no state data files. This requires the least amount of disk space but requires that the data be read from the CD-ROM or network drive. Two data CD's are available for this option.

The *"Complete"* setup type will install the inRoads software and ALL the state data files. Disk space required for all states is 690 MB.

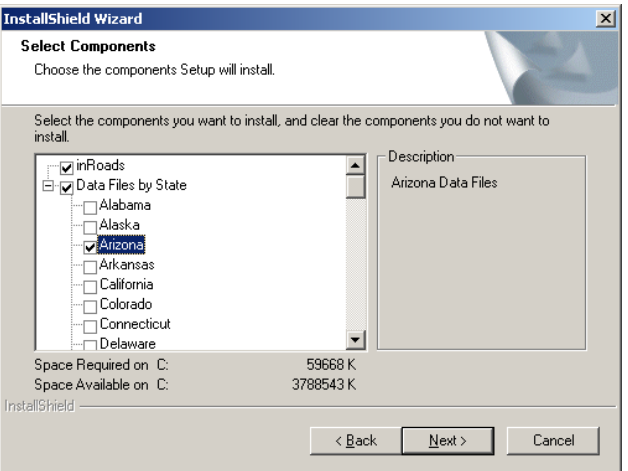

### **Select Components**

If you've selected the *"Typical"* setup type, you'll be prompted to select the state(s) you want to install. To quickly select ALL the states, check the *"Data Files by State"* box.

## **Note**

The *"Space Required on C:"* may over estimate the disk space actually required due to the overlapping of data for each state that borders other state(s). Keep in mind that the maximum space required by all states is 690 MB.

# Integration Overview

Many appraisal software applications have been written to integrate with a mapping application called GeoLocator. In an effort to provide integration with as many partners as possible, inRoads follows the GeoLocator integration specifications. This essentially makes your appraisal software application believe that it is running GeoLocator, when indeed it is launching inRoads. The features and limitations of each appraisal software integration supported by inRoads are consequently based upon the quality of integration that the appraisal software vendor provided with its GeoLocator integration.

Currently, inRoads integrates with Appraisal Studio, Day One, Polaroid/ACI, Bradford & Robbins and WCA. Other integrations may be released in the future. Additionally, software packages not on this list can typically import maps from the clipboard or by importing a graphic file. You would merely be required to re-type the property addresses of your subject and comparables.

 $\vert x \vert$ 

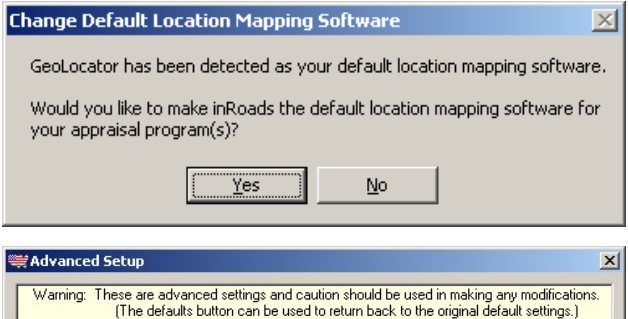

If you currently have GeoLocator installed on your computer, near the end of the inRoads installation, you may be asked if you would like to make inRoads your default mapping application. You must answer *"Yes"* for your appraisal software to integrate with inRoads. The message you will see is shown here.

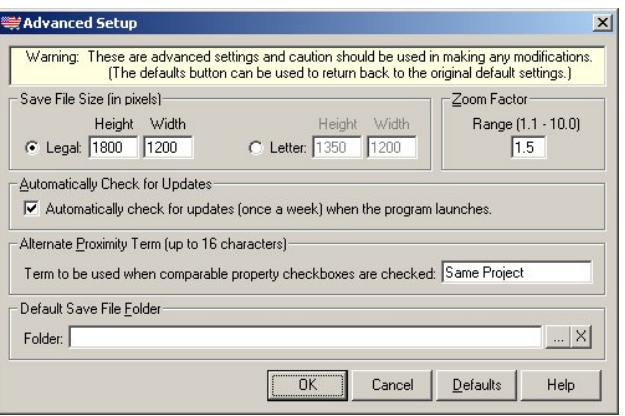

**Note:** In inRoads you can specify the height and width of the map image for both legal and letter size location map pages by making adjustments to the inRoads setup. Select the *"Options"* menu in inRoads, and then select *"Setup"*. Next, select the *"Advanced"* button. Now in the *"Save File Size (in pixels)"* section, select the legal or letter paper size, then make adjustments to the height and width in pixels. Only one paper size can be the active size at any one time. Also the default pixel sizes have been doubled to increase the image resolution. Increased resolution also means increased file size. If you want the smallest file size then reduce the pixels sizes in half.

# inRoads Integration with Appraisal Studio

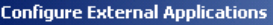

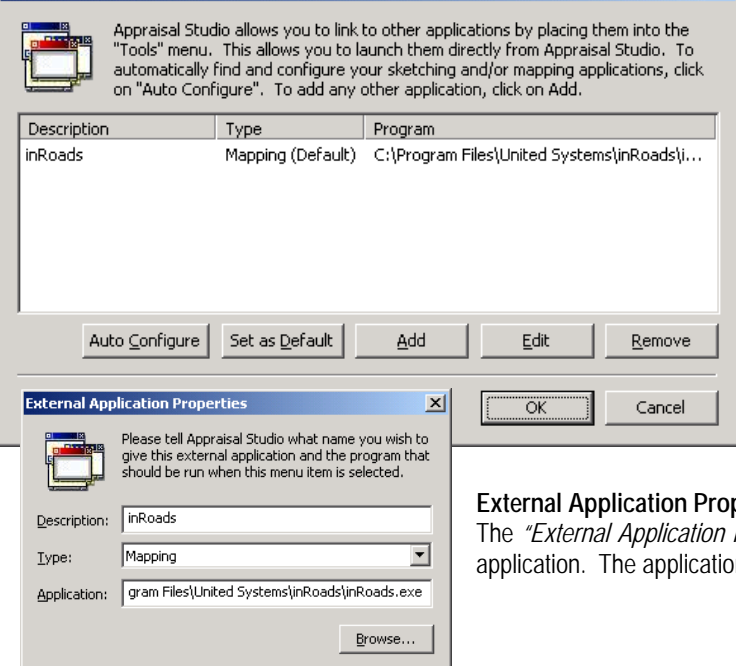

Cancel

 $\overline{\begin{array}{c}\n\text{OK}\n\end{array}}$ 

## **Configure External Applications**

To integrate inRoads with Appraisal Studio, you need to do a one time initial setup in *"Configure External Applications"*. To access the *"Configure External Applications"* dialog, select *"Tools"* from the main menu, and then select *"Configure External Applications"*. The *"Auto Configure"* button is designed to automatically detect and setup the common mapping and sketching programs. In most cases, the auto configuration will take care of the entire setup. If you need to setup other programs that are not auto detected, or need to make changes to an existing setup, use the *"Add"* or *"Edit"* buttons to access the *"External Application Properties"* dialog.

Now you're ready to use inRoads. (see Using inRoads below)

## **perties**

Properties" dialog contains three fields necessary to setup any external application. The application *"Description"*, *"Type"* and *"Application"*.

# Using inRoads

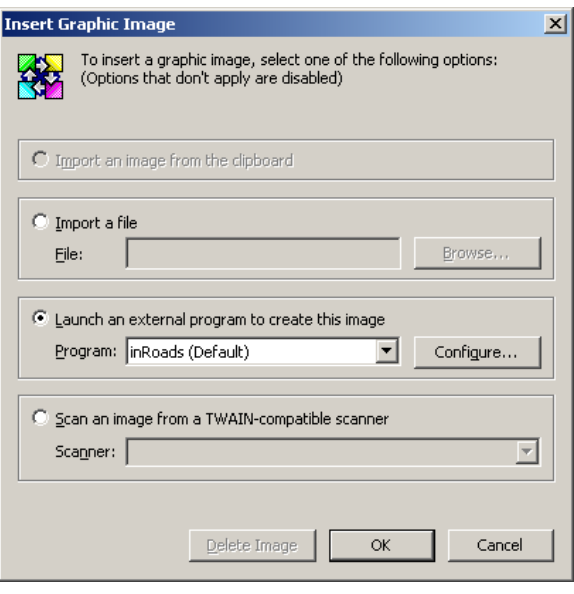

## **Insert Graphic Image**

Open a report, then go to the location map page. Click anywhere on the gray image rectangle to access the *"Insert Graphic Image"* dialog. Select *"Launch an external program to create this image"* option. The program should automatically be set to *"inRoads"*. If it is, click the *"OK"* button to launch inRoads. If not select the *"Configure"* button to pop up the *"Configure External Applications"* dialog to do a one time initial setup of inRoads. (see Configure External Applications above)

Once you click the *"OK"* button, the subject and comparable address information will automatically be extracted from the comparable grid(s) and placed into the *"Configure Addresses"* dialog.

#### **Configure Addresses**

Appraisal Studio has attempted to ascertain City, State, and Zip Code information<br>for each of your comparables. Red rows indicate where uncertain or incomplete information was found, in which case Subject property information has been substituted.

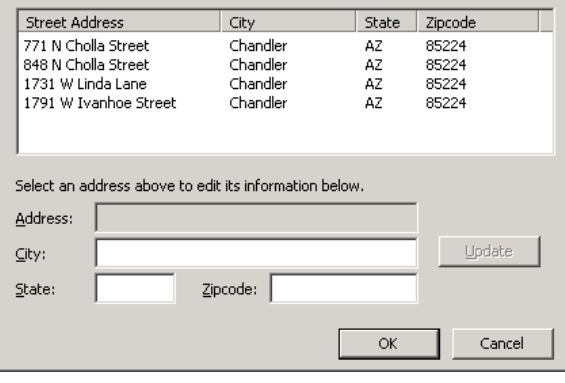

### **Configure Addresses**

 $\vert x \vert$ 

The *"Configure Addresses"* dialog allows you to review and correct any address information before launching inRoads. inRoads needs the addresses to be in the proper address format to automatically plot the addresses. Ideally no changes will be necessary. Click the *"OK"* button to launch inRoads.

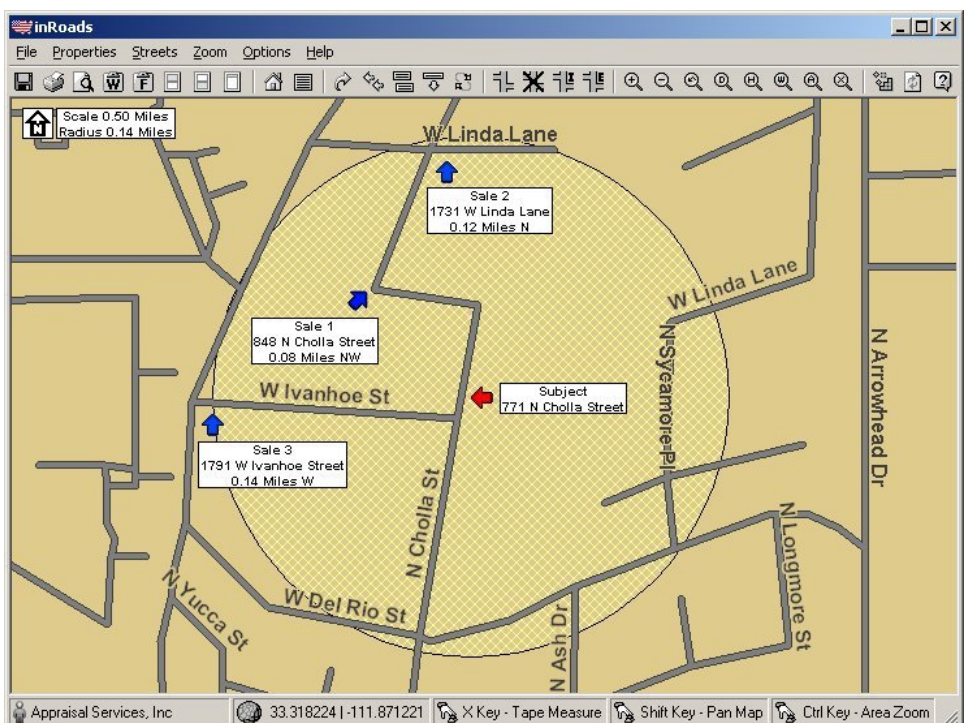

### **inRoads**

inRoads will do its best to automatically plot the addresses. Once you are finished making any adjustments in inRoads just exit inRoads and the map image is brought directly into the gray image rectangle on the location map page.

# inRoads Integration with Day One

This integration is automatic, based upon the ability of Day One to integrate with GeoLocator. Unlike Appraisal Studio, which has the ability to support different and even multiple location map utilities, Day One works strictly with GeoLocator. As a result, there is no initial configuration needed. inRoads uses information about GeoLocator to assist in the integration.

To create a map, open a report and then launch inRoads by selecting the *"Utilities"* menu, then selecting *"Map"*. When you are finished making any adjustments in inRoads, just exit inRoads and the map image is brought directly into the location map page. If you experience any difficulties, consult Day One's documentation on running GeoLocator for the latest information.

# inRoads Integration with Bradford & Robbins' Appraisal Toolbox

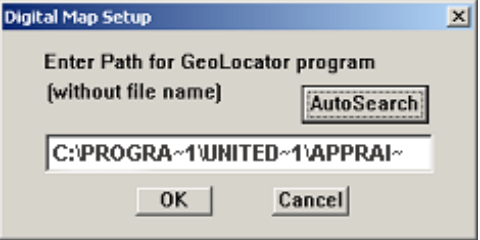

### **Digital Map Setup**

This integration requires a one-time initial setup to confirm the digital map path. This tells Appraisal Toolbox where your mapping software has been installed. Open a report, select the *"Tools"* menu, then select *"Digital Maps"*, then select *"Setup"*. The path should already be there and should contain the location where inRoads is installed.

Typically the default path is *"C:\PROGRA~1\UNITED~1\APPRAI~1"*. At first glance, this is noticeably different than the way the location is listed in the inRoads installation utility. The use

of short names with the tilde (~) character is required because Appraisal Toolbox does not understand full Windows 95/98 file names. It is a 16-bit application written for Windows 3.1 and is intended to be used with older DOS-compatible versions of filenames. If the path is not there or is not correct, try clicking the *"Auto Search"* button to detect and fill in the path for you. If it doesn't, you'll need to supply the path. Supplying the cryptic 16-bit path can be challenging if you are not accustomed to doing so. If necessary, a United Systems technical support representative will be happy to assist you.

Now you're ready to use inRoads.

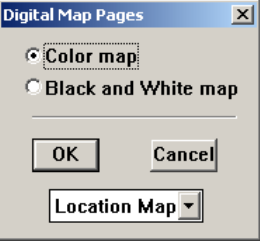

## **Digital Map Pages**

To create a map, open a report, select the *"Tools"* menu, then select *"Digital Maps"*, then select *"Create"*. Select color map, then click *"OK"* button. Appraisal Toolbox cannot understand the black and white maps created by inRoads. All maps will be imported properly if you select the color option. Your map will still print properly, even on a black and white printer.

When you are finished making any adjustments in inRoads, just exit inRoads and the map image is brought directly into the location map page.

# inRoads Integration with Polaroid/ACI Rapid Report

This integration is automatic, based upon the ability of ACI's Rapid Report to integrate with GeoLocator. inRoads uses information about GeoLocator to assist in the integration.

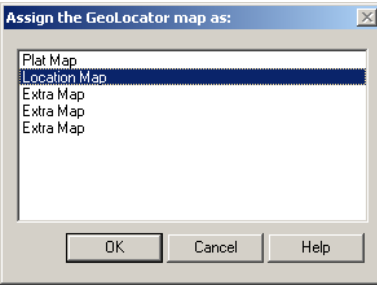

To create a map, open a report then select the *"Tools"* menu, then select *"GeoLocator"*. When you are finished making any adjustments in inRoads, just exit inRoads and the *"Assign the GeoLocator map as"* dialog will appear. Select the page you want your map to be inserted into, then click the *"OK "* button. Your map image should be imported.

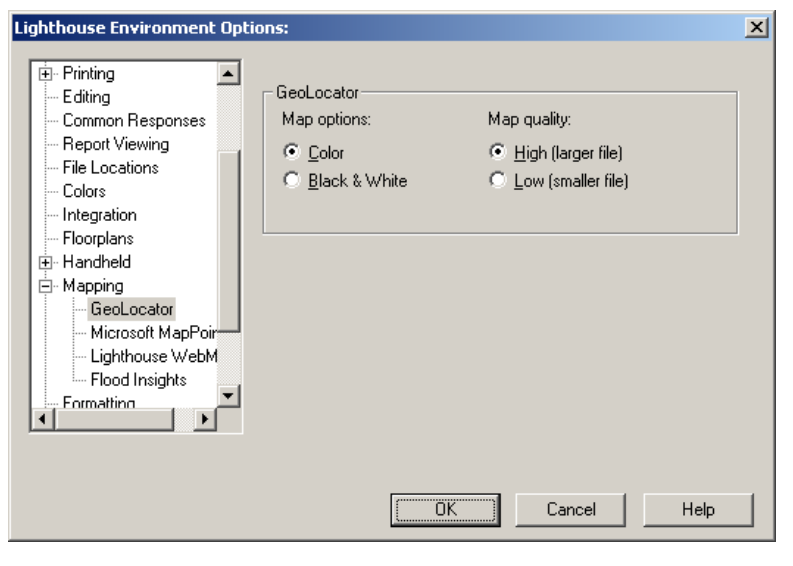

**Note:** ACI must be configured to receive the map using the color option and not the black and white option. You can check this setting in ACI by selecting "Options" from the menu, then choose "Environment". Next choose "Mapping" then "GeoLocator". Make sure you select the "Color" option and not the "Black & White" option. The setting for quality "High or Low" doesn't matter.

If you need the map image to be in black and white instead of color, just select the "Black & White" option in the inRoads "Setup" under "Map File Color".

# inRoads Integration with WCAs' Real Easy Appraisals

This integration is both automatic and manual, based upon the ability of WCA's Real Easy Appraisals to integrate with GeoLocator. inRoads uses information about GeoLocator to assist in the integration. The integration is automatic in the sense that the subject and comparable addresses are automatically plotted in inRoads. However, you have to manually save the file in inRoads then manually retrieve the file in Real Easy Appraisals.

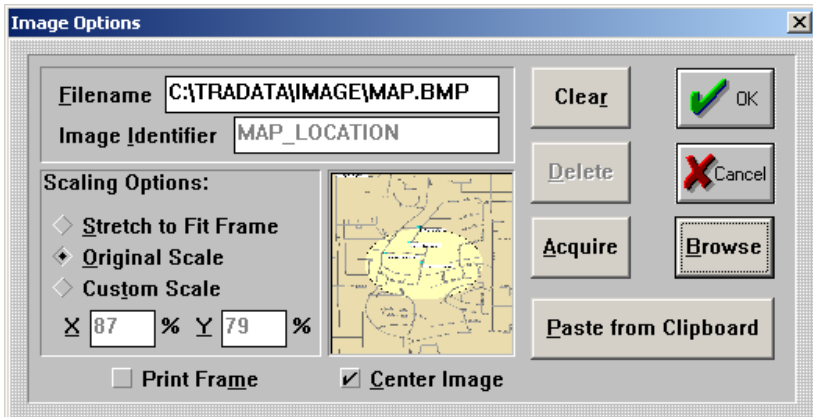

To create a map, open a report and go to the location map page. Next select the *"Tools"* menu, and then select *"Real Easy Maps (GeoLocator)"*. When you are finished making any adjustments in inRoads, select the *"File"* menu, and then select *"Save"*. The standard Windows Save dialog will appear allowing you to name and save your file. After the file is saved you can exit inRoads.

Next, in Real East Appraisals, click anywhere on the gray image rectangle of the location map page to pop-up the *"Image Options"* dialog. Now select the *"Browse"* button to navigate and select the image file, and then click the *"OK"* button. Your map image should be imported.

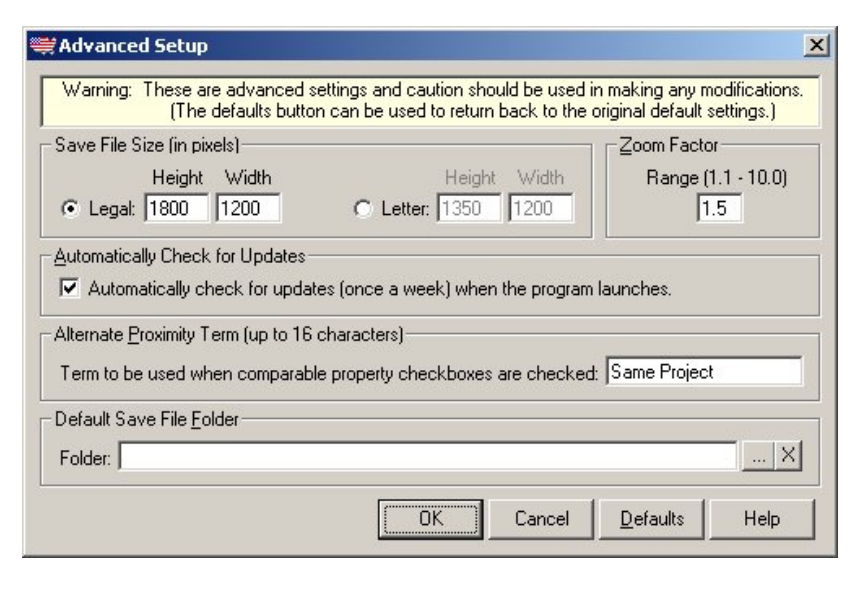

**Note:** In inRoads the *"Default Save File Folder"* can save you a lot of needless navigation when browsing to save and retrieve your inRoads image files. To set the *"Default Save File Folder"*, select the *"Options"* menu in inRoads, and then select *"Setup"*. Next, select the *"Advanced"* button. Now set the Folder to the default image location in Real Easy Appraisals, typically *"C:\TRADATA\IMAGE"* then inRoads will save the image files to that location and Real Easy Appraisals will retrieve the image files from the same location.